# **RVi-HDR16LB-TA**

# **Цифровой видеорегистратор**

# **Инструкция «Быстрый старт»**

#### **МЕРЫ ПРЕДОСТОРОЖНОСТИ**

 Не устанавливайте устройство в местах, температурный режим которых не совпадает с информацией, указанной в паспорте к устройству.

 Запрещается установка и эксплуатация устройства в местах хранения и использования горючих и взрывоопасных материалов.

 Не допускайте попадания жидкостей внутрь корпуса видеорегистратора – это может вызвать короткое замыкание электрических цепей и пожар. При попадании влаги внутрь, немедленно отключите подачу питания и отсоедините все провода (сетевые и коммутационные) от устройства.

 Предохраняйте устройство от повреждения во время транспортировки, хранения или монтажа.

 При появлении странных запахов, задымления или необычных звуков от устройства, немедленно прекратите его использование, отключите подачу питания, отсоедините все кабели и обратитесь к вашему поставщику оборудования. Эксплуатация изделия в таком состоянии может привести к пожару или к поражению электрическим током.

 При возникновении любых неисправностей незамедлительно обратитесь в авторизованный сервисный центр или свяжитесь с технической поддержкой.

 Не пытайтесь произвести ремонт самостоятельно. Устройство не имеет частей, которые могут быть отремонтированы пользователем. Продавец не несет ответственности за проблемы, возникшие в результате внесения изменений в конструкцию изделия или в результате попыток самостоятельно выполнить ремонт изделия.

#### **УКАЗАНИЯ МЕР БЕЗОПАСНОСТИ**

Конструкция изделия удовлетворяет требованиям электро- и пожарной безопасности по ГОСТ 12.2.007.0-75 и ГОСТ 12.1.004-91.

Меры безопасности при установке и эксплуатации должны соответствовать требованиям "Правил технической эксплуатации электроустановок потребителей" и "Правил техники безопасности при эксплуатации электроустановок потребителей".

#### **АВТОРИЗАЦИЯ**

**Внимание! Во избежание несанкционированного доступа к устройству не сообщайте пароль посторонним лицам.**

**IP-адрес устройства:** *192.168.1.108* **Логин:** *admin*

В целях безопасности во время первого входа в систему необходимо сменить пароль. *Примечание: пароль должен быть от 8 до 16 символов.*

Если Вы забыли пароль, обратитесь в службу технической поддержки для помощи в восстановлении пароля.

### **ЭЛЕМЕНТЫ КОРПУСА И РАЗЪЕМЫ**

Описание передней панели регистратора приведено в таблице 1.

**Внимание***: компоновка и наличие дополнительных разъемов может быть изменена в зависимости от модификации устройства.*

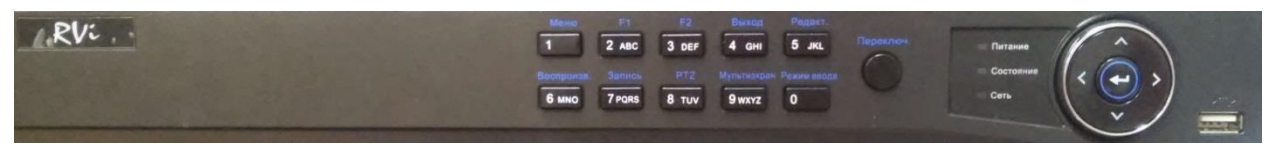

Рис. 1

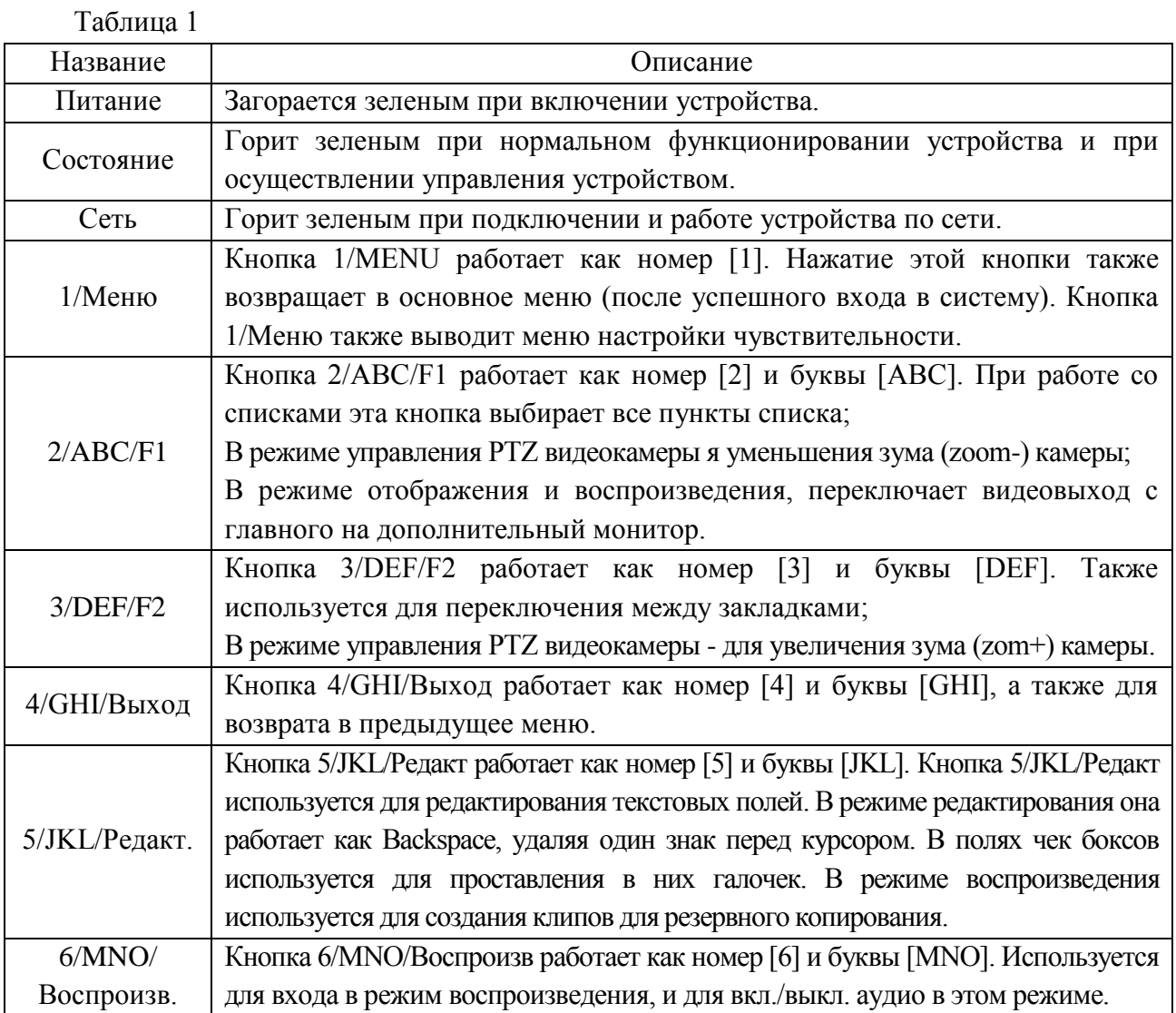

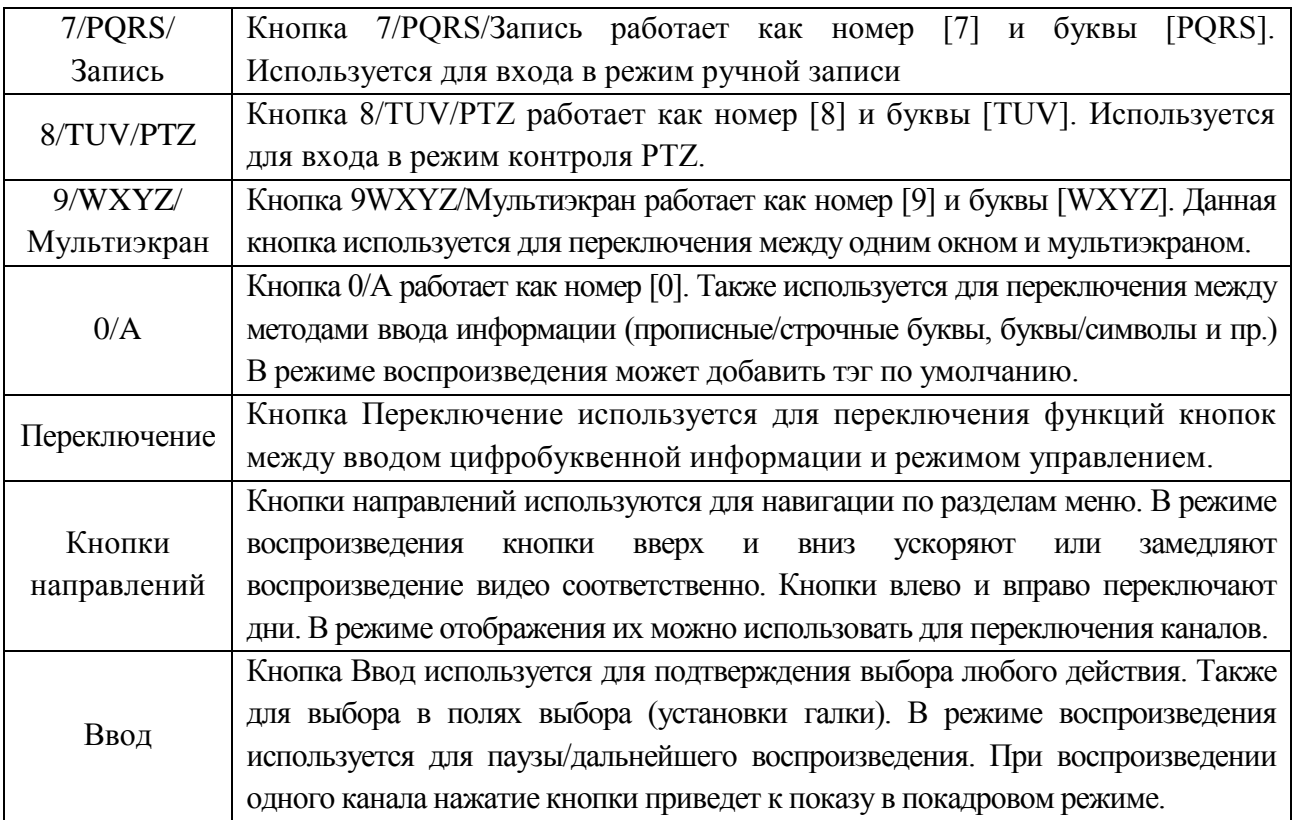

Описание разъемов задней панели регистратора приведено в таблице 2.

**Внимание:** *компоновка и наличие дополнительных разъемов могут быть изменены в зависимости от модификации устройства.*

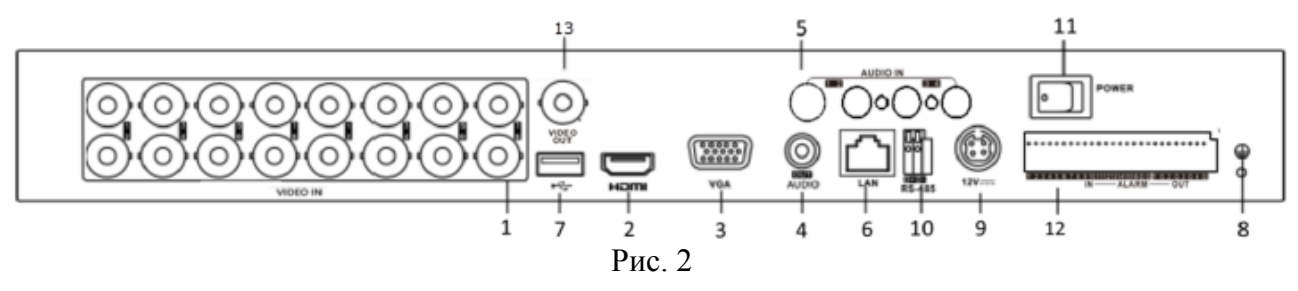

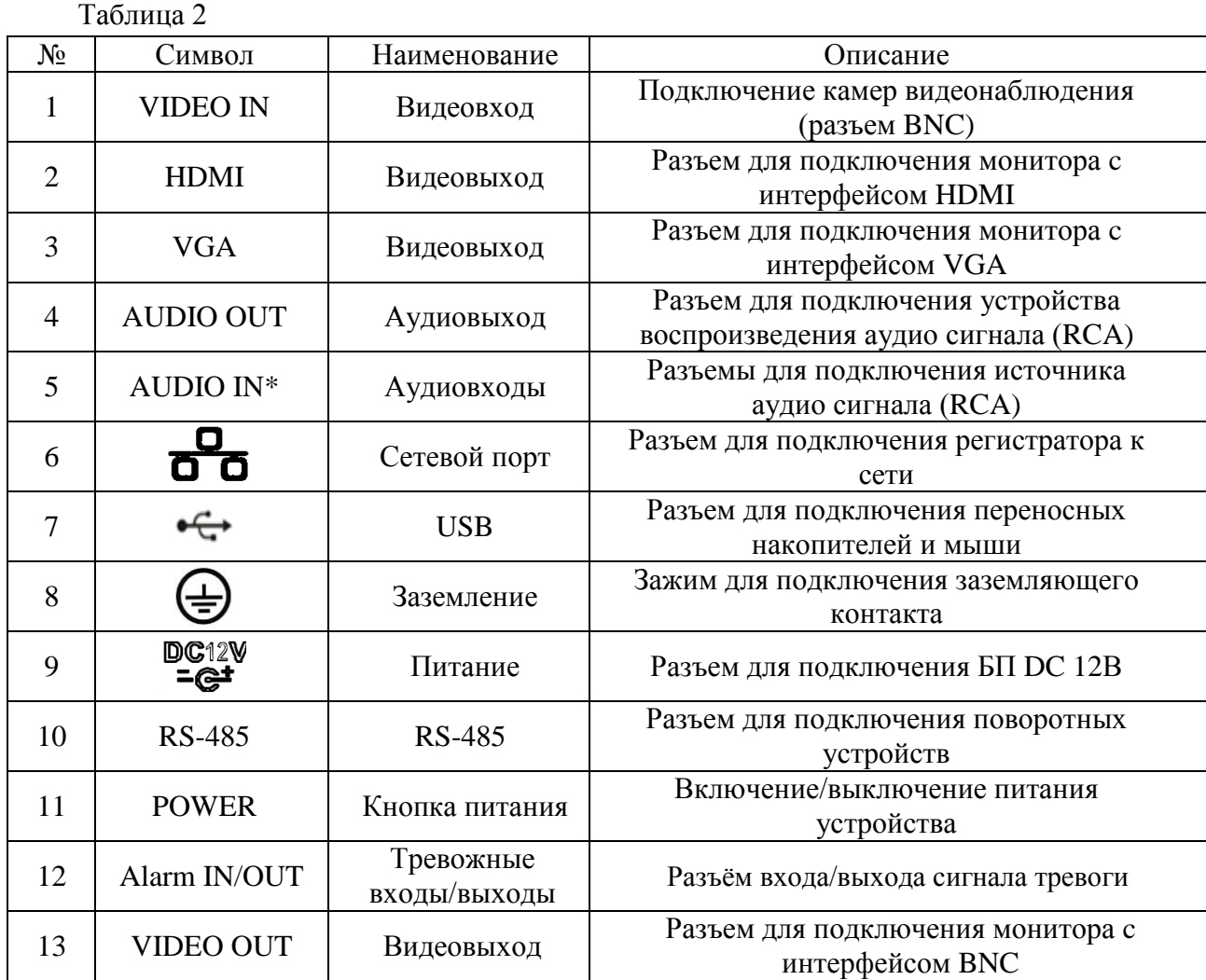

\* При полном замещении аналоговых видеовходов аудиовходы будут неактивны.

#### **УСТАНОВКА HDD**

Используйте SATA кабели и винты крепления HDD из комплекта поставки. **Внимание:** *используйте жесткие диски, предназначенные для видеонаблюдения*.

## **Пошаговая инструкция по установке HDD**

Открутите винты крепления крышки регистратора

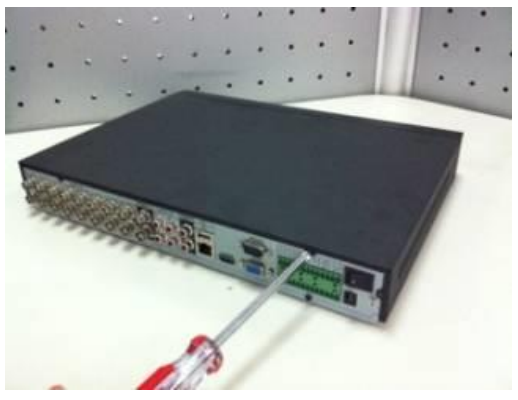

Закрепите жесткий диск на нижней панели при помощи винтов через соответствующие отверстия.

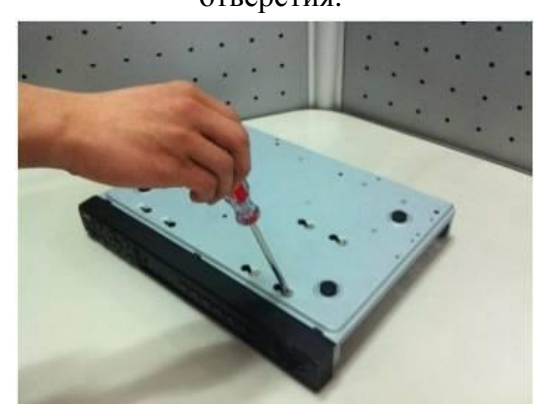

Снимите верхнюю крышку и поместите жесткий диск внутрь корпуса

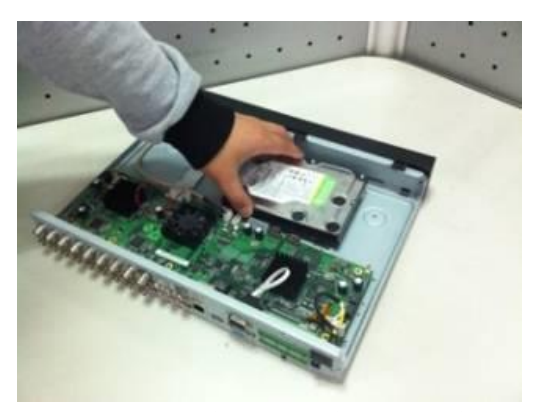

Подключите SATA кабель и кабель питания. Закройте корпус верхней крышкой и прикрутите винты крепления.

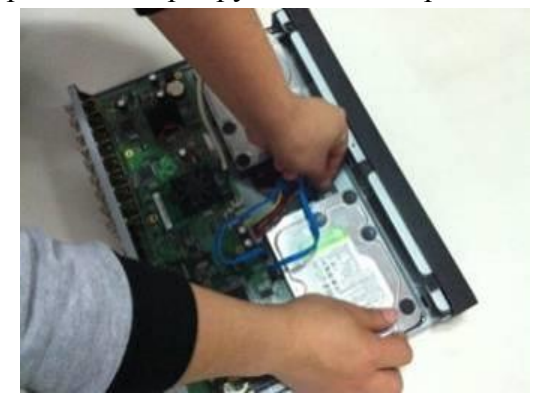

#### **ПРОГРАММА БЫСТРОЙ КОНФИГУРАЦИИ**

Программа быстрой конфигурации используется для обнаружения, текущего IP адреса устройства в сети, изменения ее IP адреса, а также для обновления прошивки устройства.

**ВНИМАНИЕ!** Некоторые функции программы могут быть доступны только при условии, что IP-видеорегистратор и компьютер, на котором запущена программа, находятся в одной подсети.

Запустите программу SADP Tool. Интерфейс программы представлен на рисунке 3. В окне программы отобразятся: имя устройства, IP-адрес, номер порта управления, версия системы, МАС-адрес, серийный номер и другие параметры устройства.

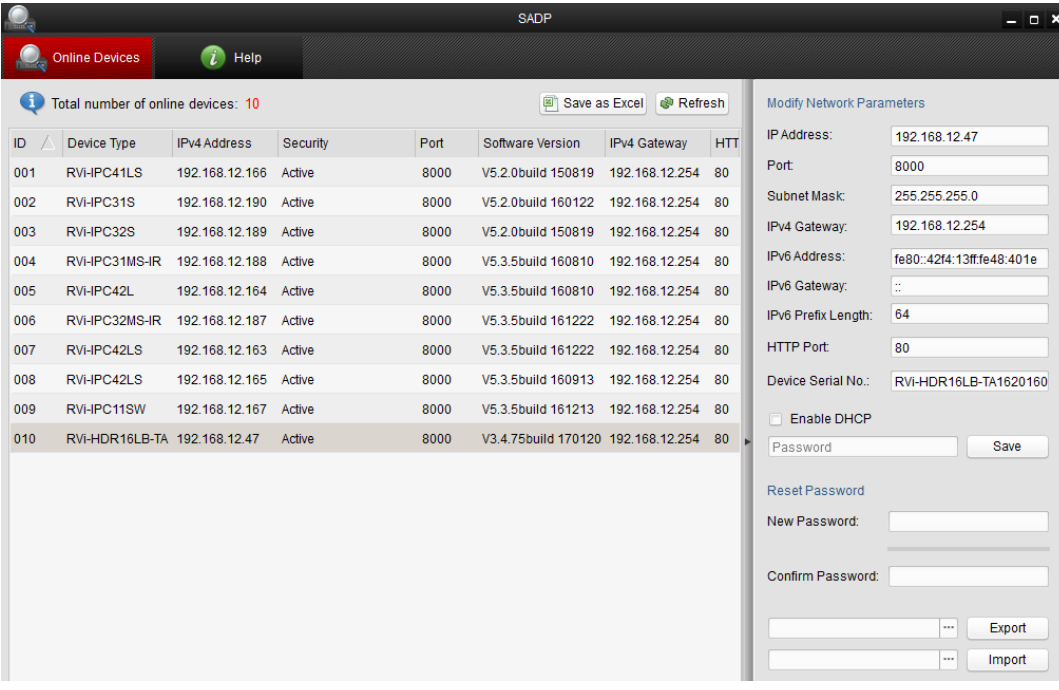

Рис. 3

Для изменения IP-адреса регистратора, необходимо в окне программы (рис. 3) кликнуть левой клавишей мыши по строке с IP-адресом регистратора. В окне справа необходимо ввести корректный IP-адрес устройства, порт управления (по умолчанию – 8000), маску и шлюз из вашей подсети. Также можно автоматически присвоить регистратору IP-адрес, для этого необходимо поставить флажок напротив поля «Enable DHCP»

Далее в поле «Password» введите пароль администратора и нажмите на кнопку «**Save**» для применения параметров.

Также из программы SADP Tool можно зайти на веб-интерфейс вашего регистратора, для этого выберите один из IP-адресов из списка и дважды кликните по нему левой клавишей мыши.

### **ДОСТУП К WEB-ИНТЕРФЕЙСУ УСТРОЙСТВА**

Видеорегистратор поддерживает управление через web-интерфейс и через ПО на ПК. Web-интерфейс позволяет просматривать изображение с камер, подключенных к видеорегистратору и осуществлять настройку видеорегистратора. Для сетевого соединения видеорегистратора необходимо сделать следующее:

1) Убедиться, что видеорегистратор физически подключен к локальной сети. На сетевом коммутаторе должен светиться индикатор порта, к которому подключено устройство

2) Задать IP-адрес, маску подсети и шлюз одной сети для ПК и видеорегистратора. Видеорегистратор имеет следующие сетевые настройки по умолчанию: IP-адрес 192.168.1.108, маска подсети 255.255.255.0, шлюз 192.168.1.1. Для проверки соединения запустите из командной строки команду: «ping 192.168.1.108».

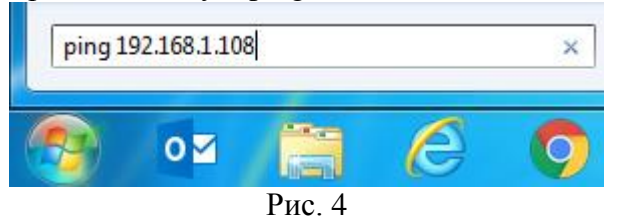

Если есть ответ от устройства, в таком случае вы увидите в окне командной строки, как показано на рисунке 5.

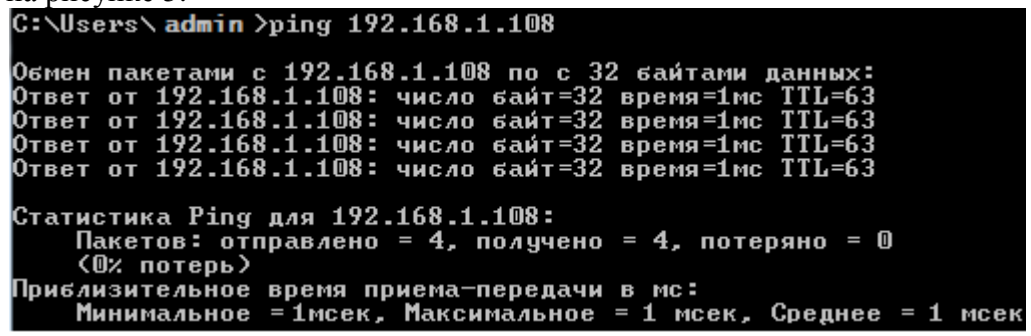

Рис. 5

Если нет ответа от устройства, тогда вы увидите в окне командной строки, что заданный узел недоступен, как показано на рисунке 6. Следует проверить подключение по локальной сети.

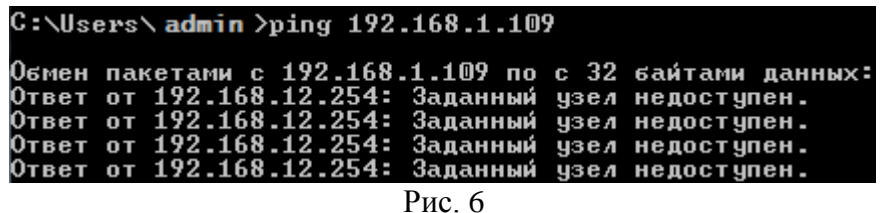

Откройте Internet Explorer и введите IP-адрес видеорегистратора в адресной строке браузера. Например, если у видеорегистратора адрес 192.168.1.108, то введите «http://192.168.1.108» в адресной строке Internet Explorer.

При первом подключении к web-интерфейсу, появится системное сообщение с предложением об установке компонента ActiveX, если нет, то оно появится через минуту после входа в web-интерфейс. Нажмите на кнопку «ОК», операционная система автоматически установит компоненты.

Если вы не смогли автоматически установить файл ActiveX, проверьте настройки браузера («Сервис» - «Свойства обозревателя» - «Безопасность» - «Другой»).

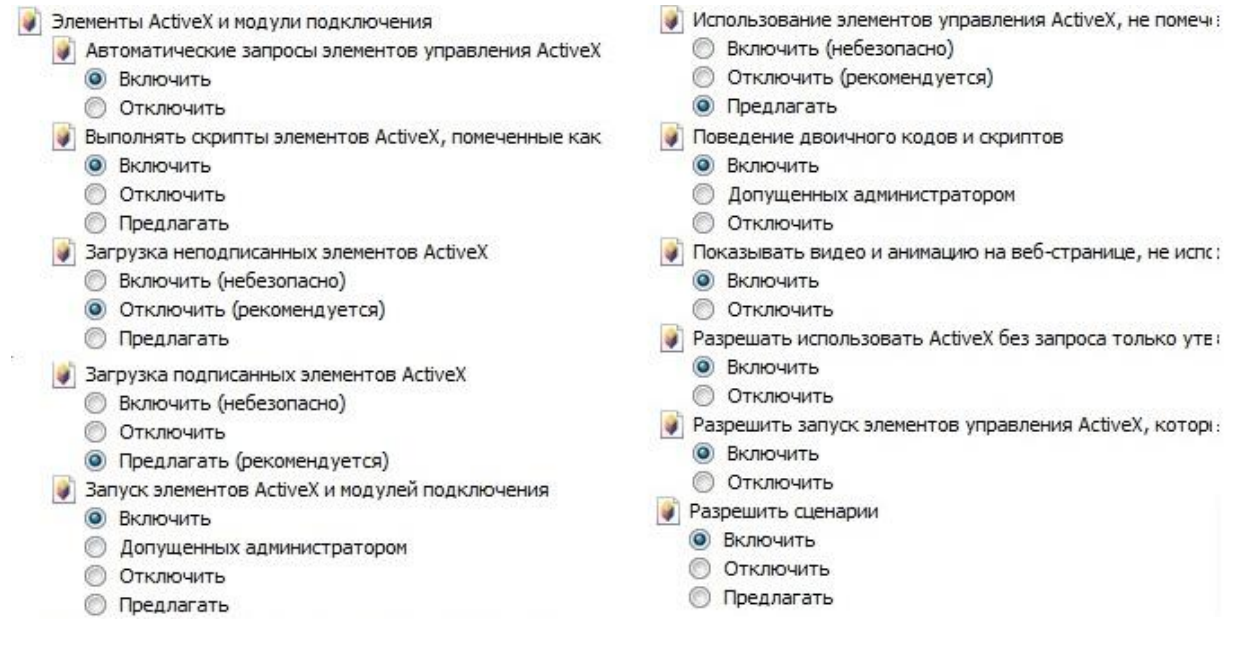

Рис.7

После успешной установки компонент ActiveX вы попадете на страницу авторизации устройства. Для того, чтобы попасть в web-интерфейс, необходимо ввести имя пользователя и пароль в соответствующие поля. По умолчанию используется имя пользователя «admin», пароль «admin». После успешной авторизации вы попадете в главное окно web-интерфейса.

#### **ОБРАТНАЯ СВЯЗЬ**

Спасибо за выбор оборудования RVi. В том случае, если у вас остались вопросы после изучения данной инструкции, обратитесь в службу технической поддержки по номерам:

РФ: 8 (800) 755-77-00;

Казахстан: 8 (800) 080-22-00.

Отдел по гарантии: 8 (495) 735-39-69.

Наши специалисты окажут квалифицированную помощь и помогут найти решение вашей проблемы.